## **Instructions on how to upload your enrolment contract for verification**

If your enrolment contract is still outstanding or your contract was reviewed as invalid, please follow these instructions for us to verify if the contract is signed correctly before you deliver the original document to UP:

Log into your Student Portal and click on the Documents and Communications tile.

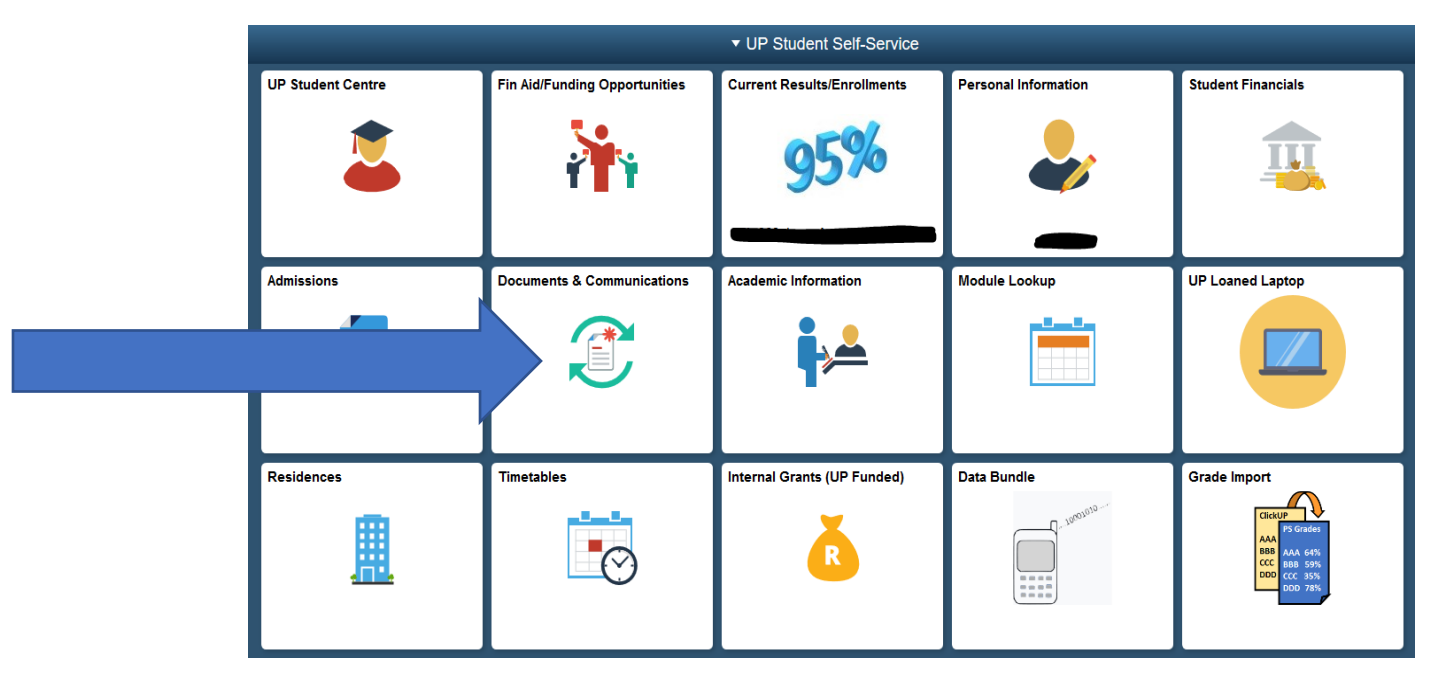

## Go to Upload Documents

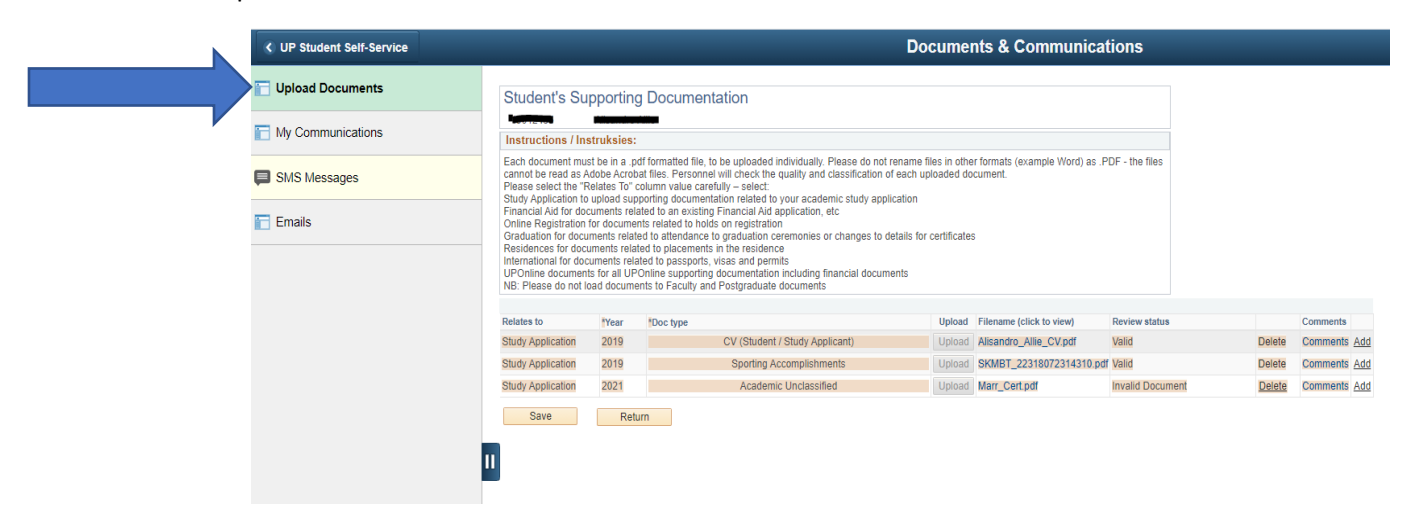

If there are already documents uploaded, click on the 'Add' link. Then select -

Relates to: 'Study Application'

Year: '2022'

I

Doc type: UP Study Contract

Now upload your contract document as saved on your device.

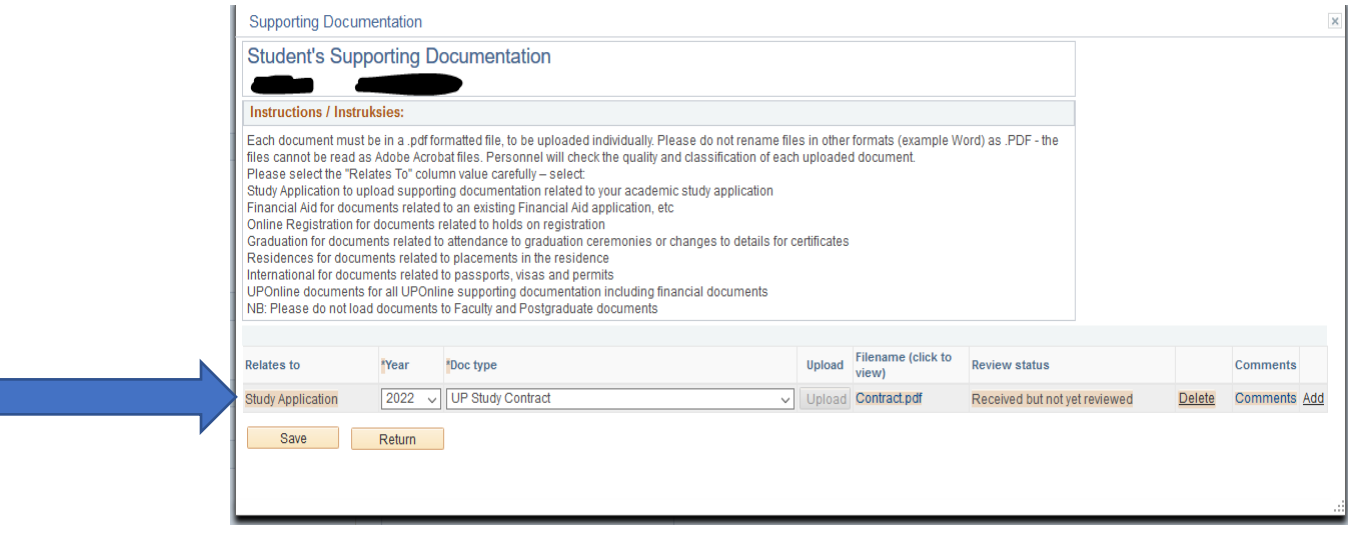

Ensure that the contract document is in PDF format before attempting to upload it. Also, do not include any special characters in the file name.

You should only deliver the original document to UP for processing once your contract has been reviewed as valid.